# **IBM Rational Requirements Composer V4.0**

## **Lab exercise: Managing requirements using dashboards and views**

## **Objectives**

In this lab, you complete these tasks:

- ► Customize the project dashboard
- ► Create and save a view

### **Given**

► The JKE Banking Money That Matters project

This lab is provided AS-IS, with no formal IBM support.

#### **Task 1: Customize the project dashboard**

 In this task, you customize the project dashboard. You must have Administrator permissions within the project to customize the dashboard.

- **1.** Log into the JKE Banking (Requirements Management) project as CLM Administrator (both the user ID and password are clmadmin) and navigate to the project dashboard.
- **2.** Add a new page to the dashboard.

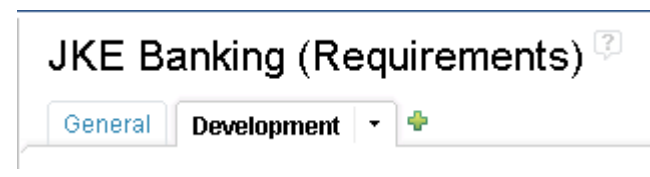

 **Figure 1.:** *Click the cross icon to add a tab to the dashboard.* 

- **3.** Click Add Widget to add a widget to the dashboard. Name the new tab Resources.
- **4.** Review the widgets that are available in the Requirements Management catalog, and then click the drop-down menu and review the widgets that are available in the Change and Configuration and Quality Management catalogs.
- **5.** From the Requirements Management catalog, add the Bookmarks widget to the new dashboard page.
- **6.** Close the Add Widget window.
- **7.** Add a few bookmarks to the widget:
	- **a.** Title: developerWorks Rational (Rational Requirements Composer): URL: http://www.ibm.com/developerworks/rational/products/rrc/
	- **b.** Title: Jazz.net Library; URL https://jazz.net/library
- **8.** Add a Newsfeed widget to the dashboard page.
	- **a.** Title: Jazz.net Forum
	- **b.** URL: https://jazz.net/forum/feeds/rss
- **9.** From the Change and Configuration Management catalog, add a Work item queries widget.
- **10.** Move the work item query to the center column of the dashboard.
- **11.** Click **Edit contents** and add the predefined query **Retrospectives**. Review the results in the widget.
- **12.** Save the dashboard.
- **13.** Log out of the project.

#### **Task 2: Create and save a view**

 Views can give you targeted and meaningful views of the requirements artifacts. In this task, you run some of the saved views in the JKE Banking (Requirements Management) project and review the results. Then, you create and save a view that displays all approved feature requirements in the JKE Business Recovery Matters Project folder that are tagged with Core Functionality.

- **1.** Log into the JKE Banking (Requirements Management) project as Bob (both the user ID and password are bob).
- **2.** Navigate to the project Artifacts page and then expand the **Views** section of the left sidebar.
- **3.** Click the **High Priority Features** view, and review the results. Notice which filters are being applied and what information is being displayed in the artifacts list.

| <b>Create Actor</b><br>$\bigtriangledown$<br>$\mathscr{D}$<br>* Views                                                                                                    | <b>Artifacts</b><br>Page size: 20 - |     |                                                                                             |               |               | $\downarrow$ No arouping $\infty$<br>8H<br>歐<br>Ó | 身<br><b>ASS</b> |
|----------------------------------------------------------------------------------------------------|-------------------------------------|-----|---------------------------------------------------------------------------------------------|---------------|---------------|---------------------------------------------------|-----------------|
| a<br>旧▼<br>冒                                                                                                    | □                                   | ID  | Name                                                                                        | Artifact Type | <b>Status</b> | <b>Business Priority</b><br>Satisfied By          |                 |
| All Terms<br><b>Business Rules</b><br>Elaborated User Stories (Lifecycle Cove<br>Features with Unattempted Test Cases<br>High Priority Features (Gap analysis)<br>Release 1 Core Features (Lifecycle Cov<br>Release 1 Extended Features (Lifecycle<br>Release 1 Features (Lifecycle Coverage<br>Satisfy High Priority Goals (Tree View) | П                                   | 503 | Organizations may<br>apply with an initial<br>request                                       | Feature       | Approved      | Must                                              |                 |
|                                                                                                    | □                                   | 634 | Donors will receive<br>confirmation and<br>receipt                                          | Feature       | Approved      | Must                                              |                 |
|                                                                                                    | □                                   | 607 | Organization must<br>identify how much<br>money is desired                                  | Feature       | Approved      | Must                                              |                 |
|                                                                                                    | П                                   | 618 | Organizations can<br>apply                                                                  | Feature       | Approved      | Must                                              |                 |
|                                                                                                    | П                                   | 625 | Dividend<br>processing<br>payment is a one<br>time transaction.                             | Feature.      | Approved      | Must                                              |                 |
| Filter by Tag<br>li                                                                                                    |                                     | 642 | JKE Charity<br>鳥<br>Coordinator will<br>respond to request<br>in the website<br>triggering. | Feature       | Approved      | Must                                              |                 |
| B<br>▲ Filter by Attribute<br>Artifact type: is any of Feature                                                                                                    |                                     |     |                                                                                             |               |               |                                                   |                 |
| <b>Business Priority:</b> is any of Must, Should-<br>Link type: does not exist Satisfied By                                                                                                    | П                                   | 544 | Customers can<br>nominate an<br>organization for the                                        | Feature       | Draft         | Should                                            |                 |
| Filter by Folder                                                                                                    | $\prec$                             |     |                                                                                             |               | iiii-         |                                                   | $\rightarrow$   |

 **Figure 2.:** *The High Priority Features view* 

- **4.** Run the **Release 1 Features** view, and review the results. Notice which filters are being applied and what information is being displayed in the artifacts list.
- **5.** Make sure that all filters are cleared. If necessary, click the **Clear filters** icon in each filter section to remove any filters.

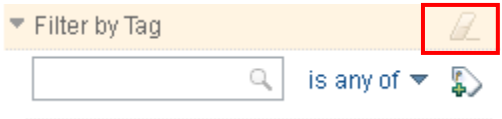

 **Figure 3.:** *The Clear filters icon* 

- **6.** Create a new view that includes these filters:
	- **a.** Folder: **JKE Business Recovery Matters Project\Features**
	- **b.** Tags: **Core Functionality**
	- **c.** Attribute: **Status is Approved** (Click the **Filter by Attribute** section, click **More attributes**, Select **Status**  from the list, check the check box for **Approved**, and then click **Apply**).

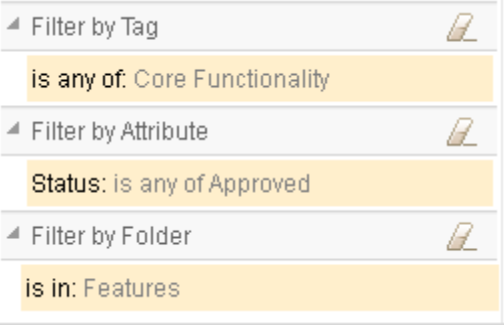

 **Figure 4.:** *These filters should be applied* 

- **7.** To the attributes list, add a column to display the **Stability** attribute; and move the Stability column up to display just after the Status attribute column. (Click the **Change Column Display Settings** icon to add or remove columns.)
- **8.** In the Views section of the sidebar, click the **Save view** icon.

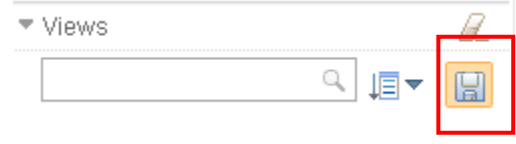

 **Figure 5.:** *The save view icon* 

- **9.** Name the view Core Functionality Approved, make it a shared view, and then click **OK**.
- **10.** Clear all filters.
- **11.** Create a second saved view that:
	- **a.** Displays all JKE Business Recovery Matters Project Features with a Business Priority of "Must" and a Difficulty Level of "High".
	- **b.** Add the Business Priority and Difficulty columns to the artifacts list.
	- **c.** Save it as a personal view named High Risk features.
- **12.** Once you are finished, clear all filters.